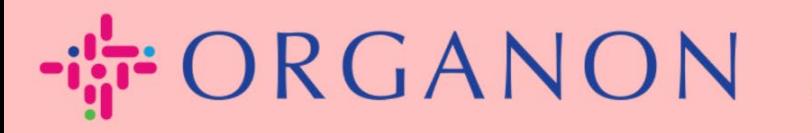

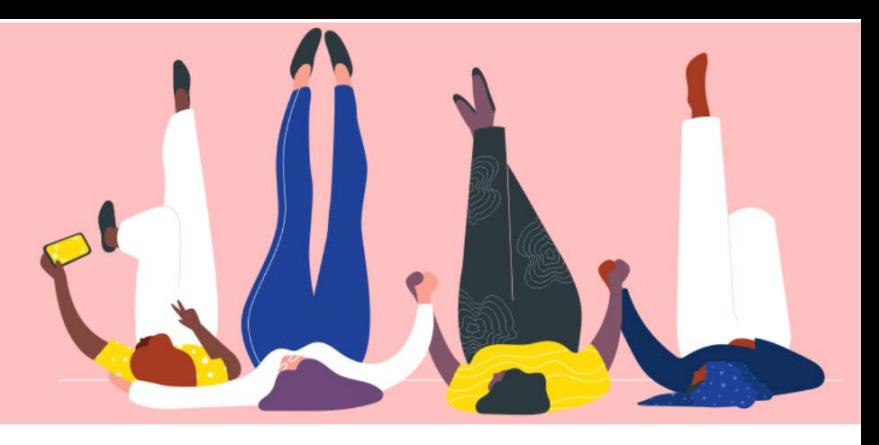

# **Đăng ký trên COUPA Hướng dẫn sử dụng**

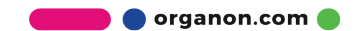

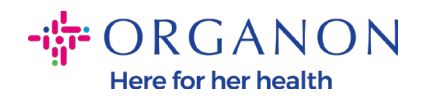

### **Làm thế nào để đăng ký trên Coupa**

1. Cổng Coupa Supplier Portal (CSP) là một công cụ miễn phí cho các nhà cung cấp để có thể kinh doanh dễ dàng hơn với những khác hàng sử dụng Coupa. Có hai cách để đăng ký trên CSP, bạn có thể nhận được lời mời từ khách hàng hoặc truy cập vào Coupa Supplier Portal, [Coupa Supplier Portal](https://supplier.coupahost.com/sessions/new)  [\(coupahost.com\)](https://supplier.coupahost.com/sessions/new) sau đó chọn "Đăng ký". Nhấp vào đường link trong email của bạn để bắt đầu quá trình đăng ký. Nếu bạn vẫn chưa nhận được, vui lòng yêu cầu vendor.onboarding@organon.com mời ban. Nếu ban là người đầu tiên trong công ty nhận được lời mời này, bạn sẽ được chỉ định làm Admin, đồng thời bạn cần phải suy nghĩ về cài đặt nhiều người dùng khác trong công ty.

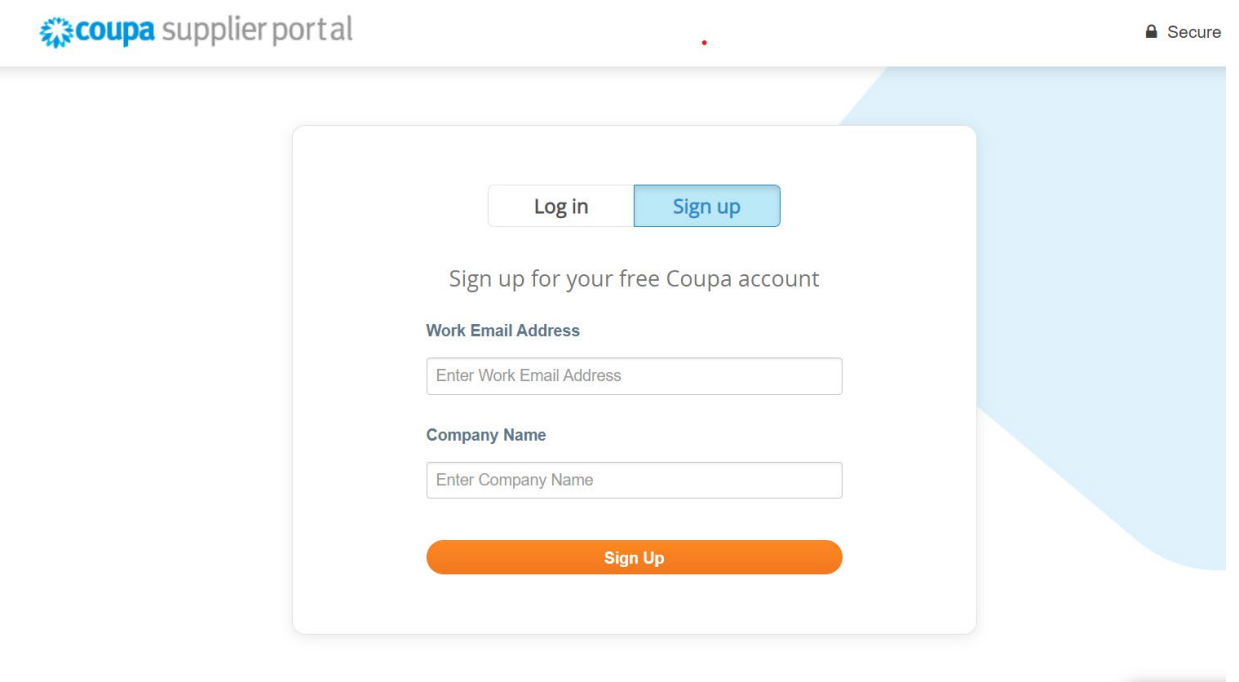

2. Khi bạn nhận được thư mời từ khách hàng qua email, vui lòng nhấp vào đường link và sẽ đưa bạn tới trang đăng ký của khách hàng trên Coupa. Để cài đặc tài khoản Coupa của bạn, hãy đăng ký bằng cách chọn **"Join Coupa"**

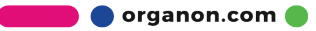

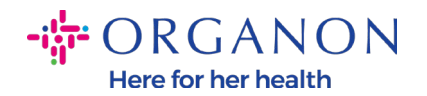

## và/hoặc mời những người khác trong công ty của bạn thông qua chuyển tiếp lời mời.

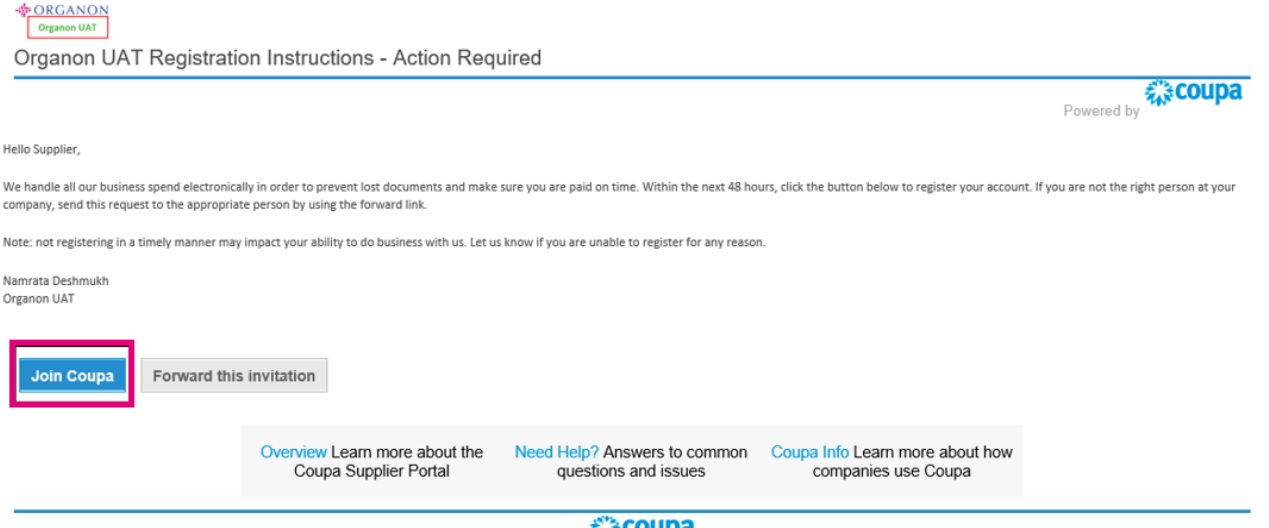

3. Để bắt đầu đăng ký, bạn sẽ được nhắc tạo mật khẩu.

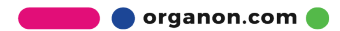

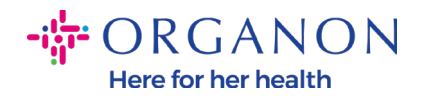

## **Create an Account**

organon-uat is using Coupa to transact electronically and communicate with you. We'll walk you through a quick and easy setup of your account with organon-uat so you're ready to do business together.

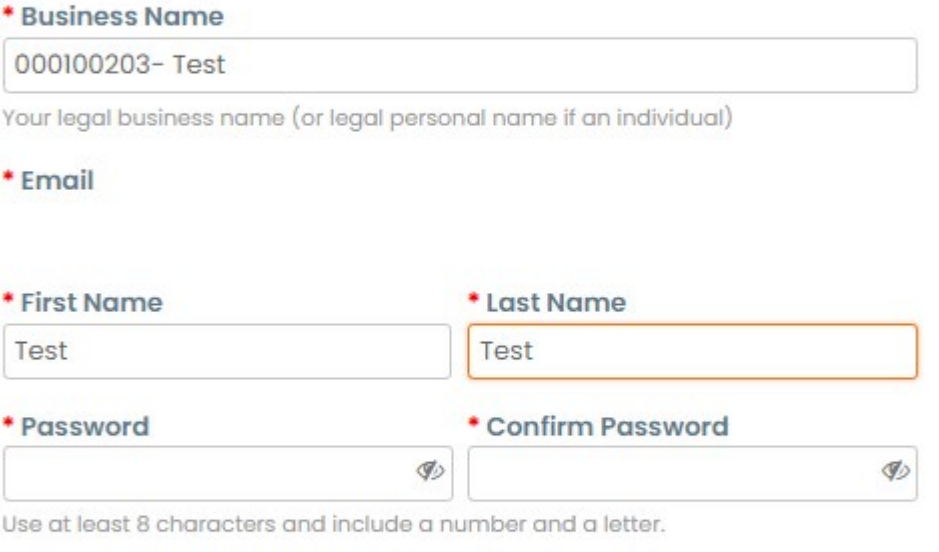

□I accept the Privacy Policy and the Terms of Use

#### **Create an Account**

Already have an account? LOG IN

**Forward this to someone** 

4. Vui lòng xem kỹ các điều khoản bảo mật. Nếu bạn đồng ý, hãy tích vào ô dưới.

□I accept the Privacy Policy and the Terms of Use

5. Tiếp theo tích vào ô "I'm not a robot".

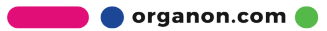

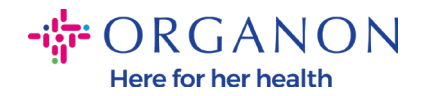

6 . Nhấp "Submit" hoặc "Create an account".

#### **Create an Account**

**Note:** *Bạn có thể sẽ nhận được thông báo xác minh hai bước, đây là tùy chọn và không bắt buộc.*

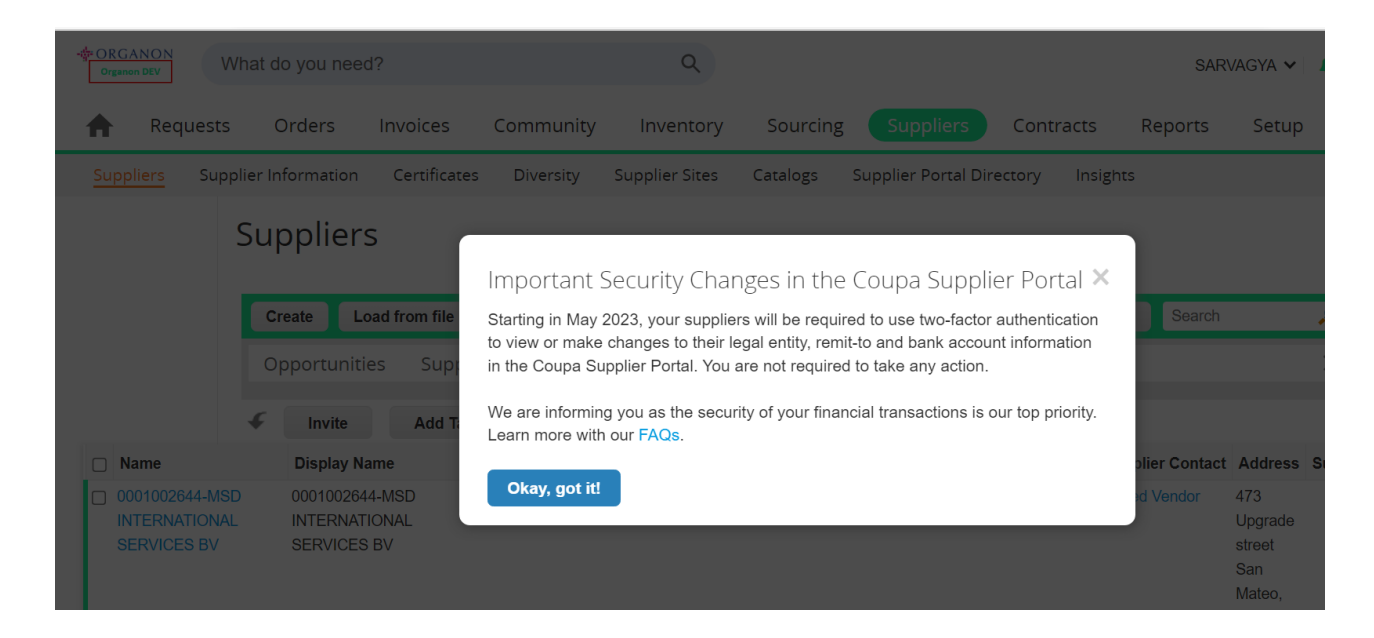

7. Tạo tài khoản của công ty bạn. Vui lòng điền đầy đủ các ô bắt buộc với dấu sao đỏ \*.

**Note**: Vui lòng điền tên công ty bạn trong mục *Company Name bằng Tiếng Anh.*

- **a.** Các lựa chọn **Invoice-from this location**, **Pay to location (Remit-To)**, và **Ship from location** sẽ được chọn theo mặc định. Vui lòng bỏ chọn để sử dụng các địa chỉ khác nhau.
- **b.** Nếu bạn muốn gửi hóa đơn thông qua SFTP hoặc CXML chọn các ô liên quan.
- **c.** Lựa chọn ngôn ngữ và quốc gia thu thuế (tùy chọn), sau đó ấn **Next.**

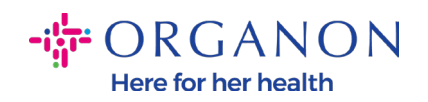

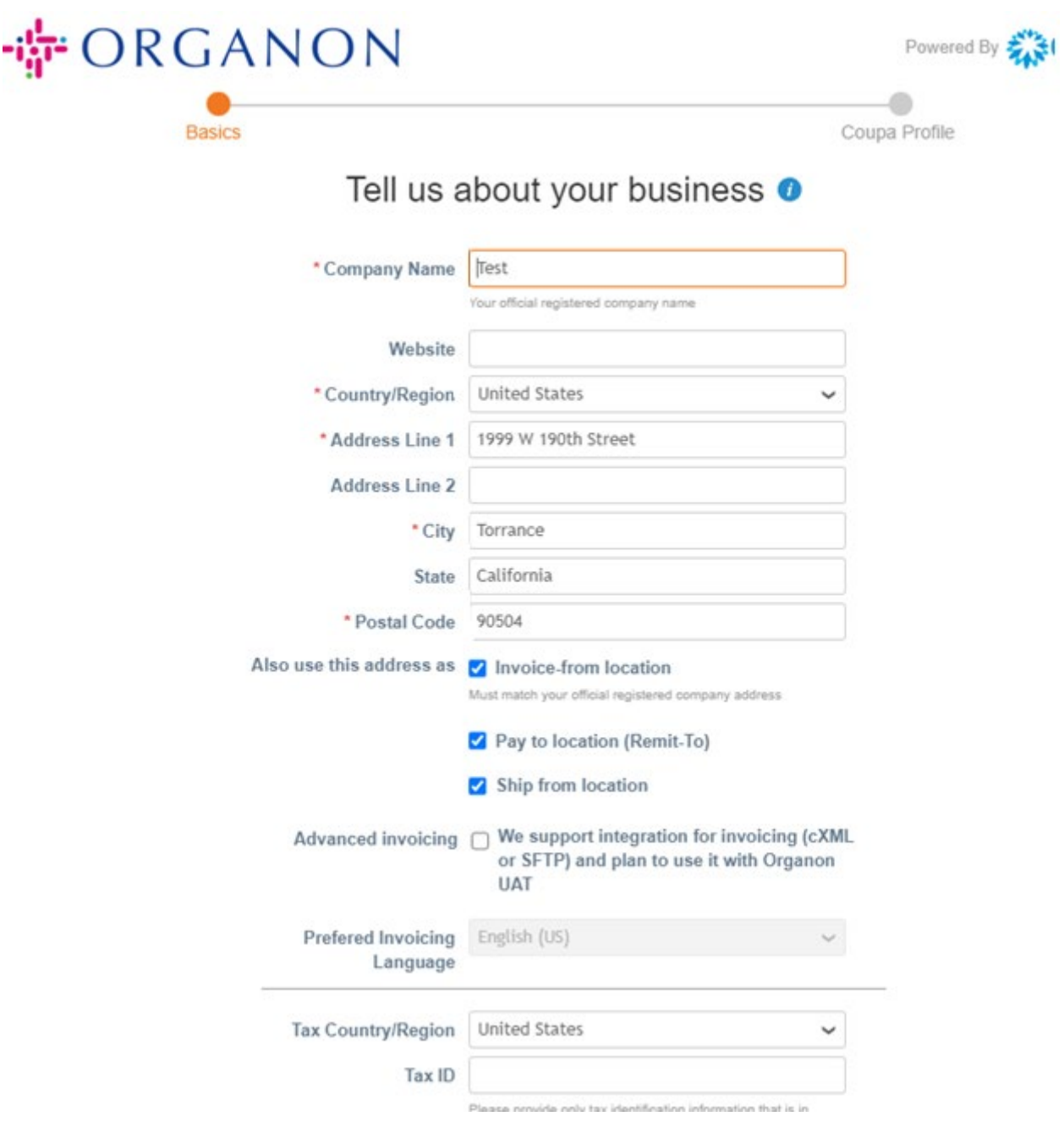

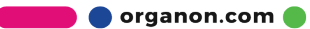

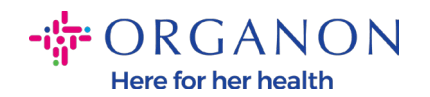

- 8 . Sau khi tài khoản được tạo, bước tiếp theo là cài đặt Legal Entity để cho phép thực hiện các giao dịch kinh doanh điện tử. Chọn "Add Legal Entity". Vui lòng sử dụng hướng dẫn "Làm thế nào để cài đặt Legal Entity" nếu bạn cần sự trợ giúp.
- 9 . Nếu bạn cần quay trở lại mục đăng ký, sau khi vào mục **Setup, Admin,** bạn có các lựa chọn phần đăng ký theo menu bên trái.

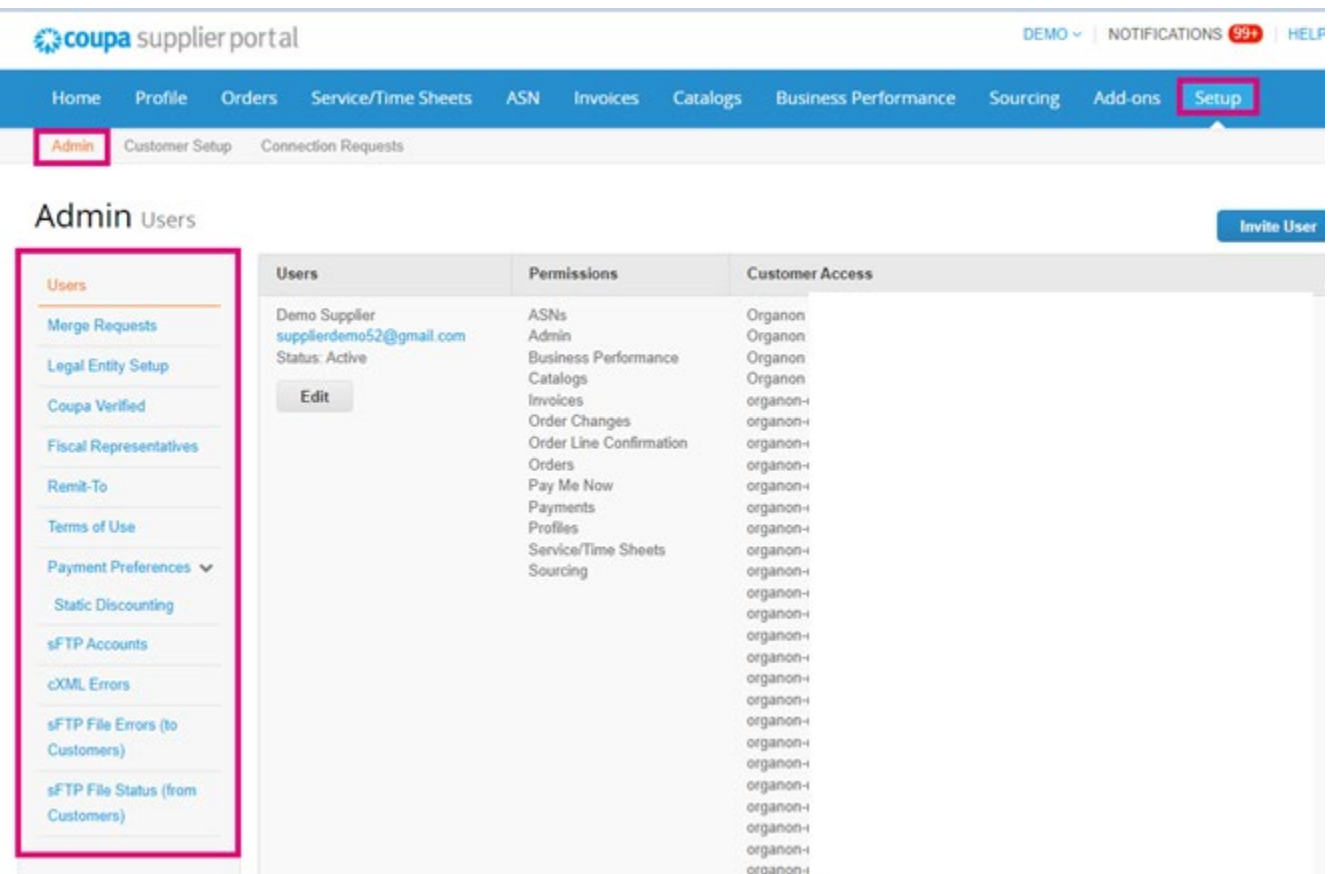

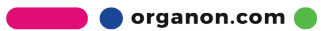